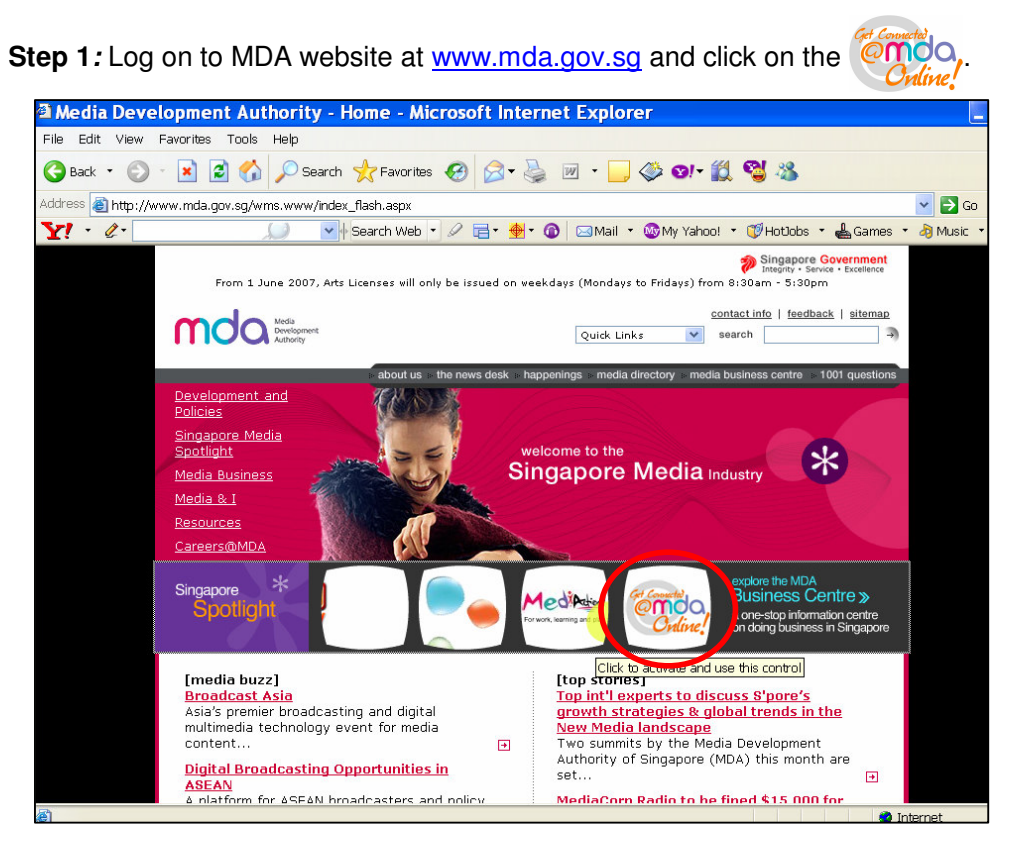

**Step 2:** Click on Video Submission and Declaration.

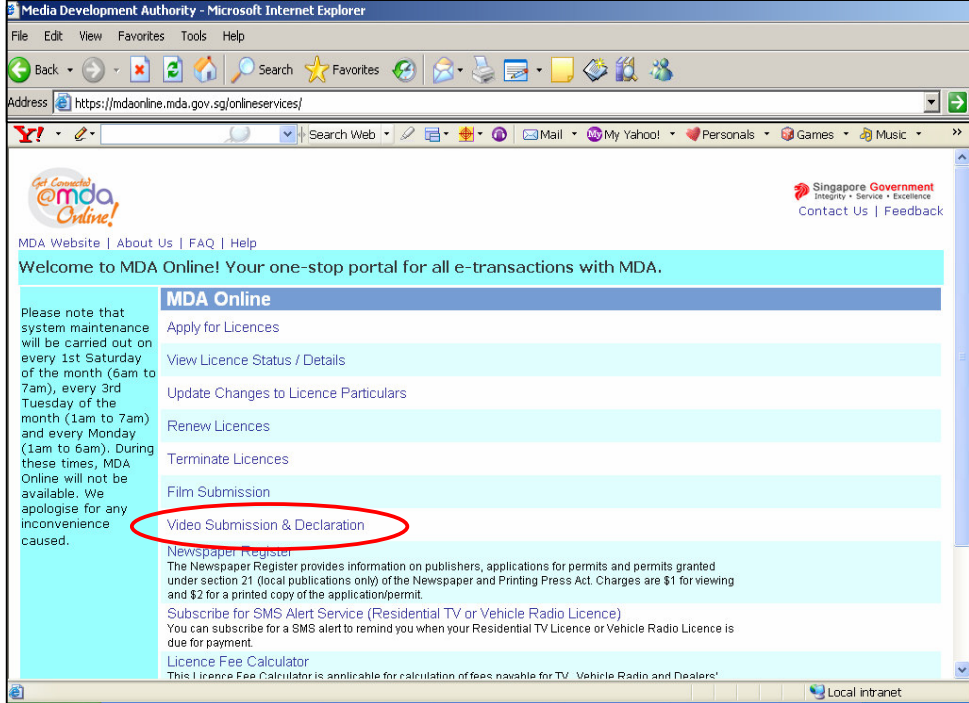

**Step 3:** Click on 'Status Enquiry on Declaration for Video Exemption'.

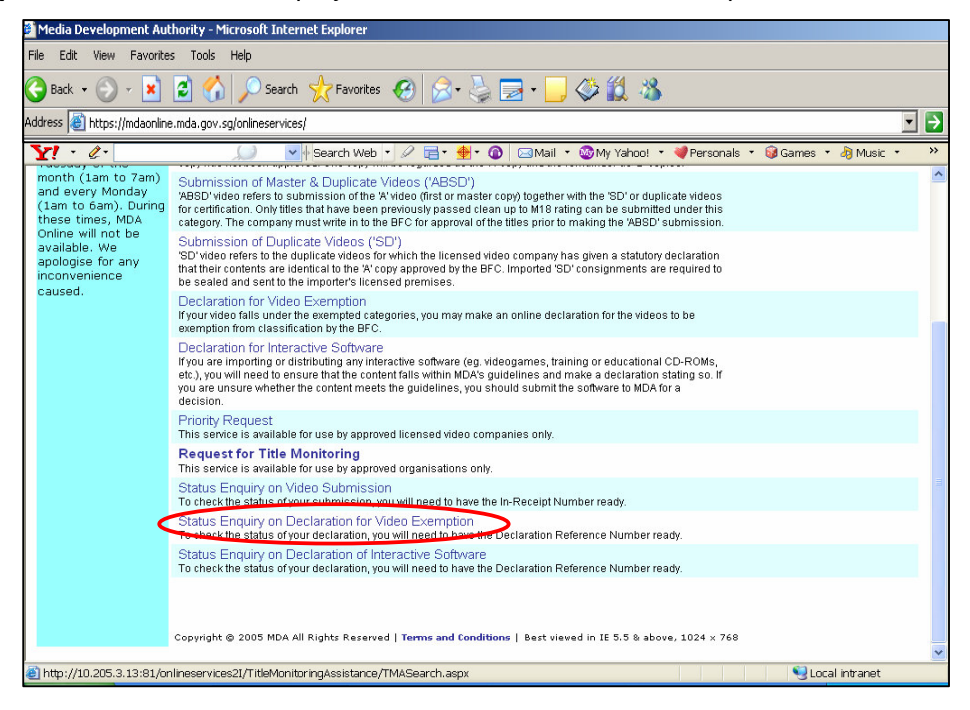

**Step 4:** Enter your NRIC and SingPass.

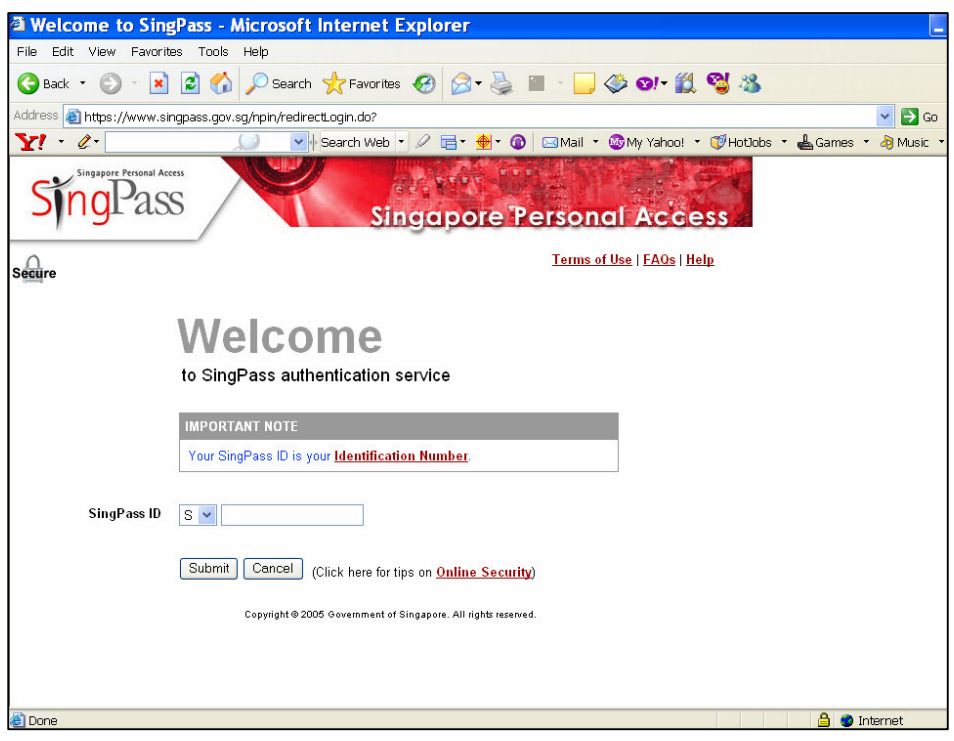

**Step 5(a):** Non-Licensed Company/ Organisation

• Select 'Organisation' and click on 'Next'.

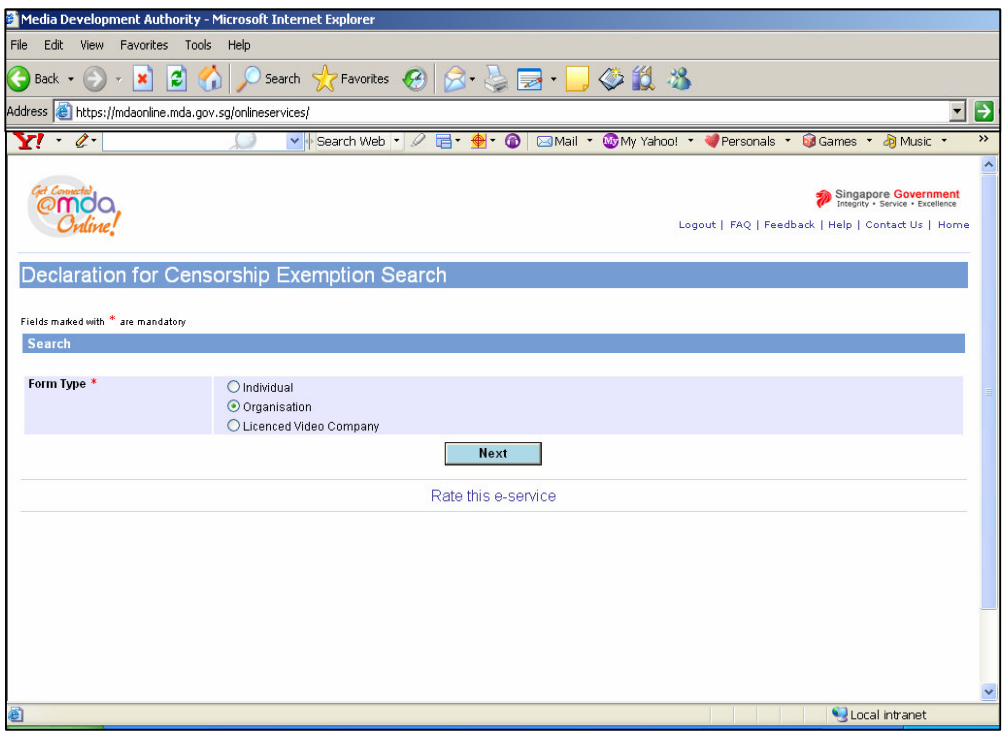

• Enter the Organisation ID and the Declaration Reference number (stated in the PDF printout). Click on 'Search'.

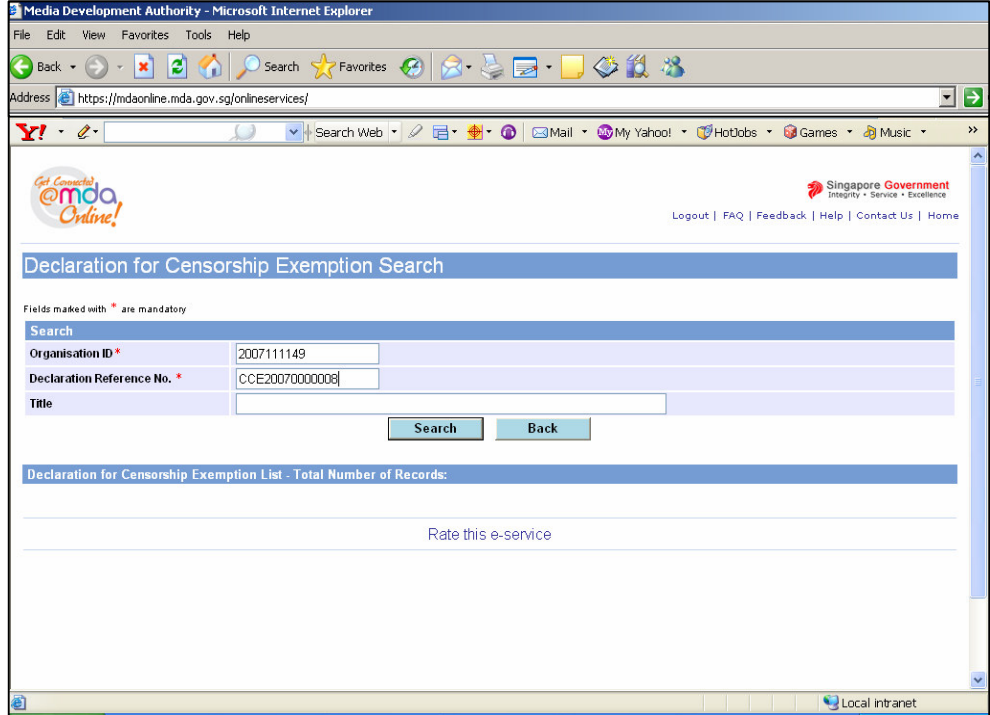

• Click on the reference number hyperlink to view the declaration in details.

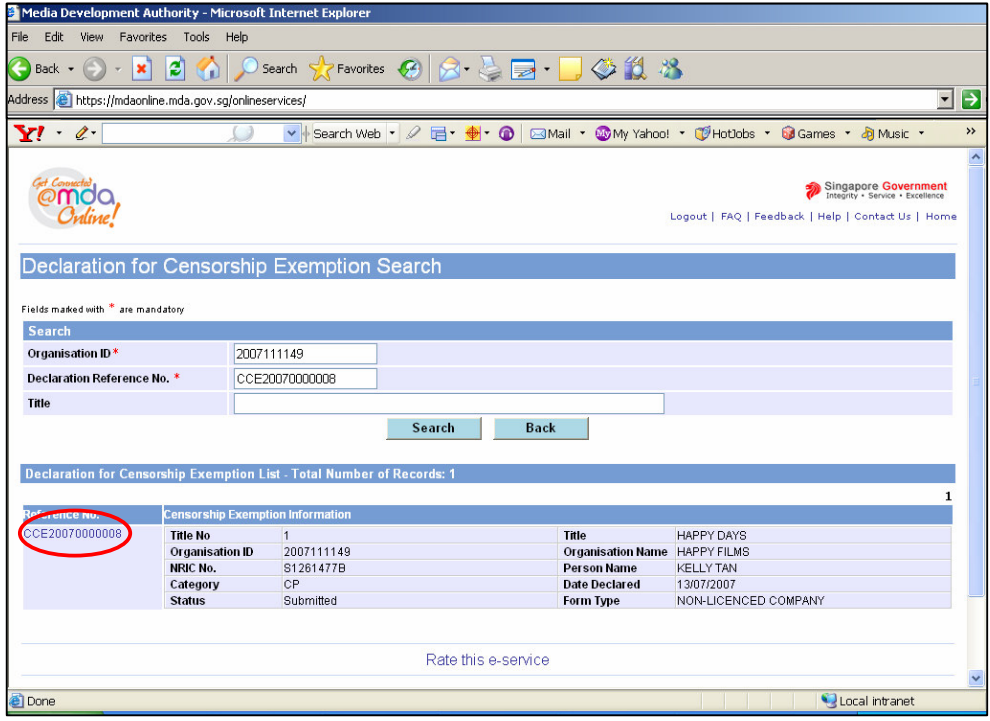

• Click on 'Expand All' to view details.

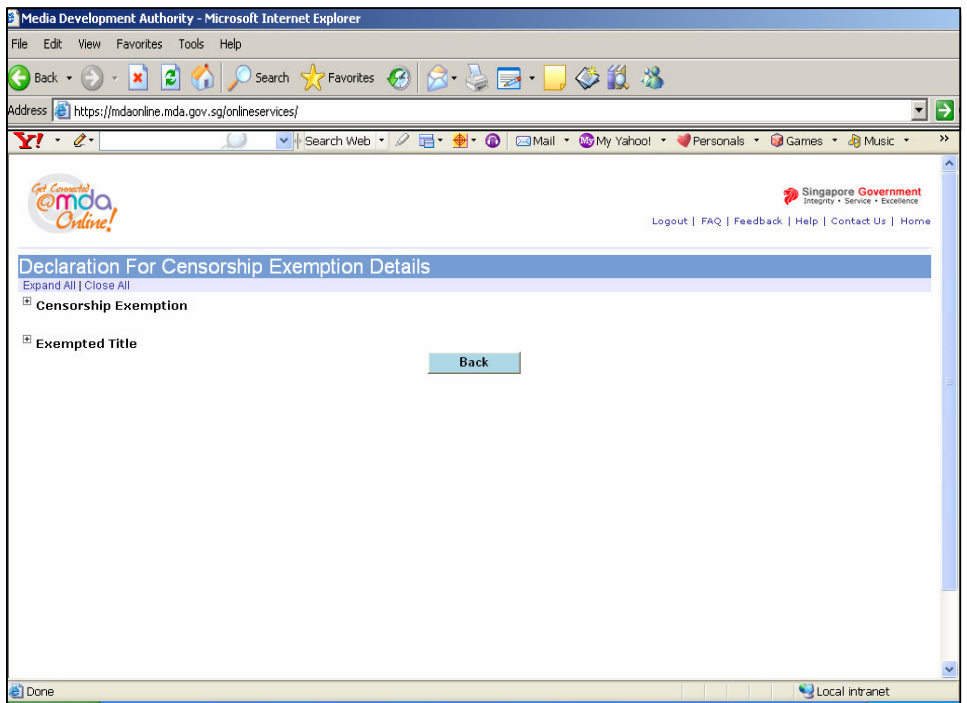

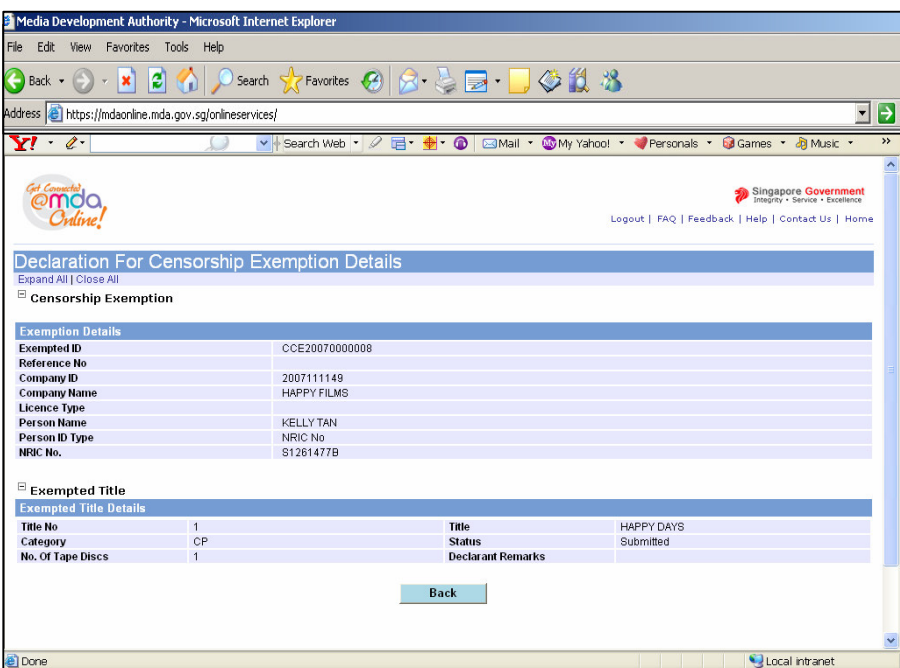

**Step 5(b):** Individual

• Select 'Individual' and click on 'Next'.

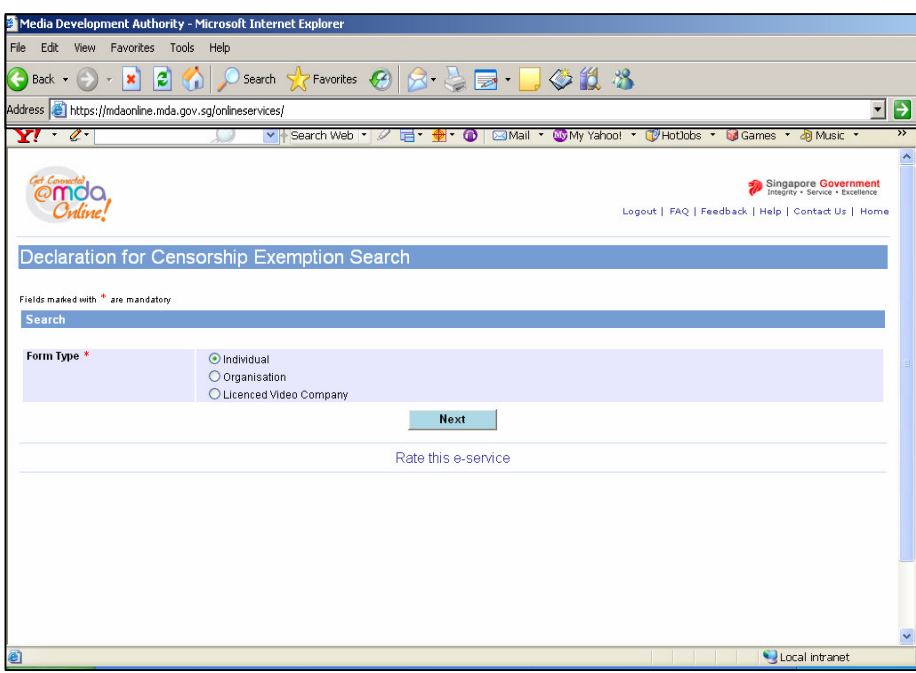

• Enter the Declaration Reference number (stated in the PDF printout) and click on 'Search'. Alternatively, you can enter your name or title and click on 'Search'.

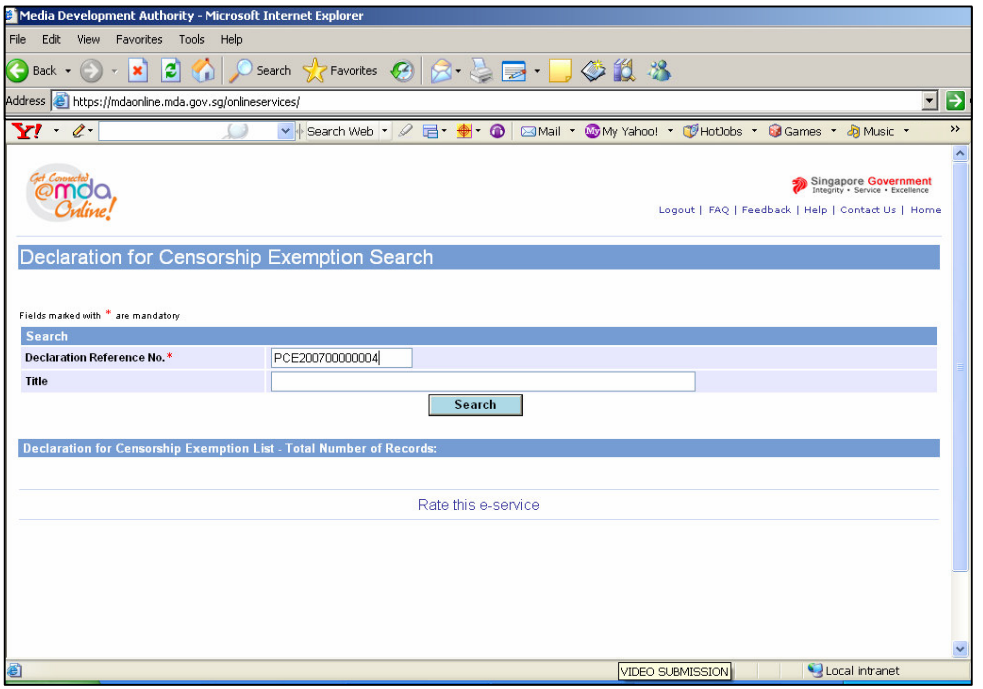

• Click on the reference number hyperlink to view the declaration in details.

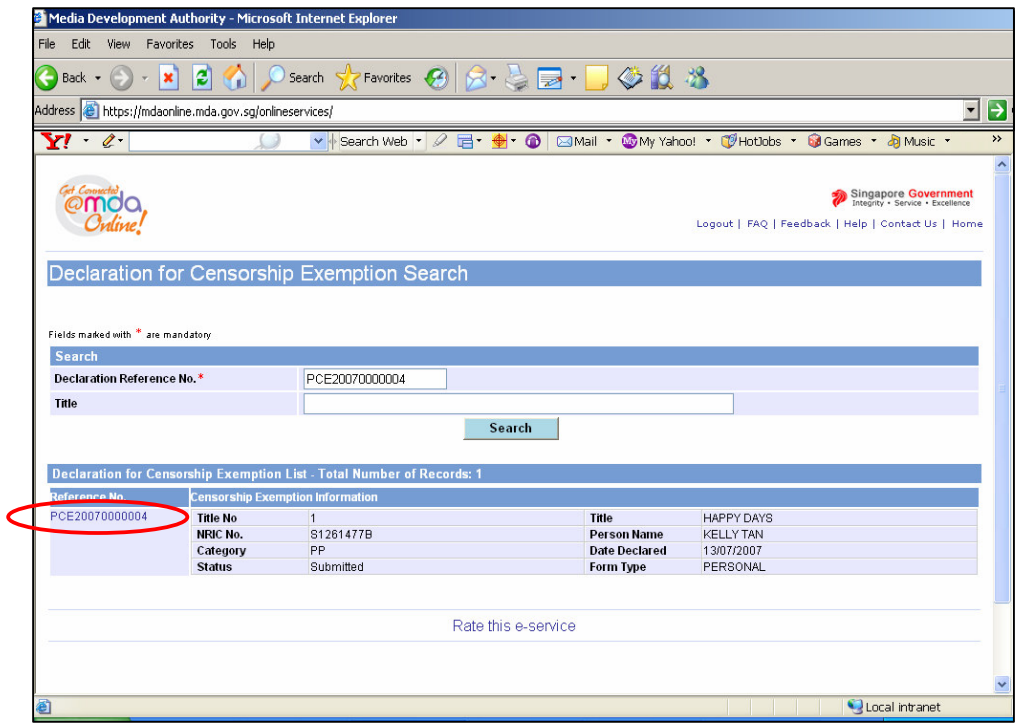

• Click on 'Expand All' to view details.

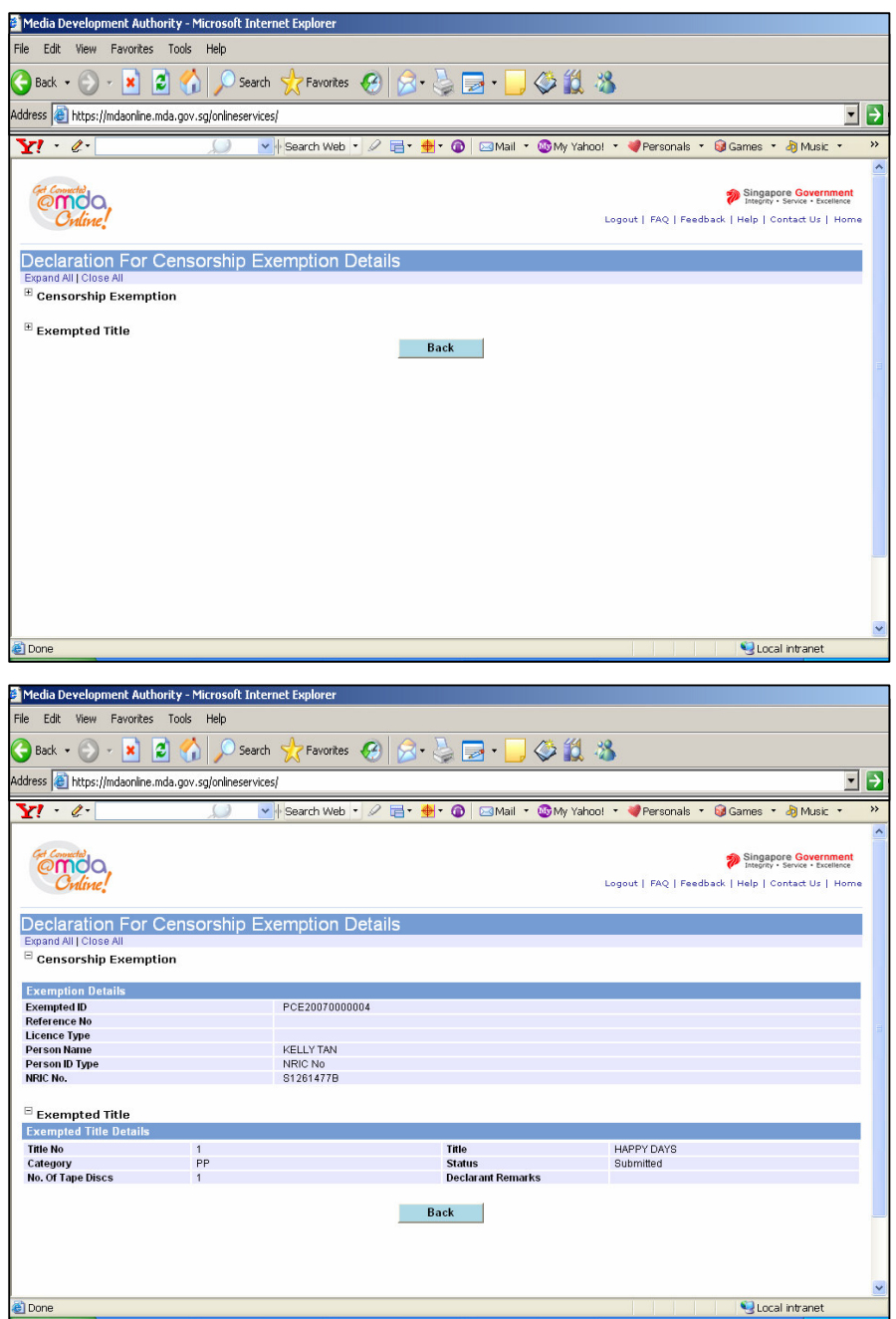

**Step 5(c):** Licensed Video Company

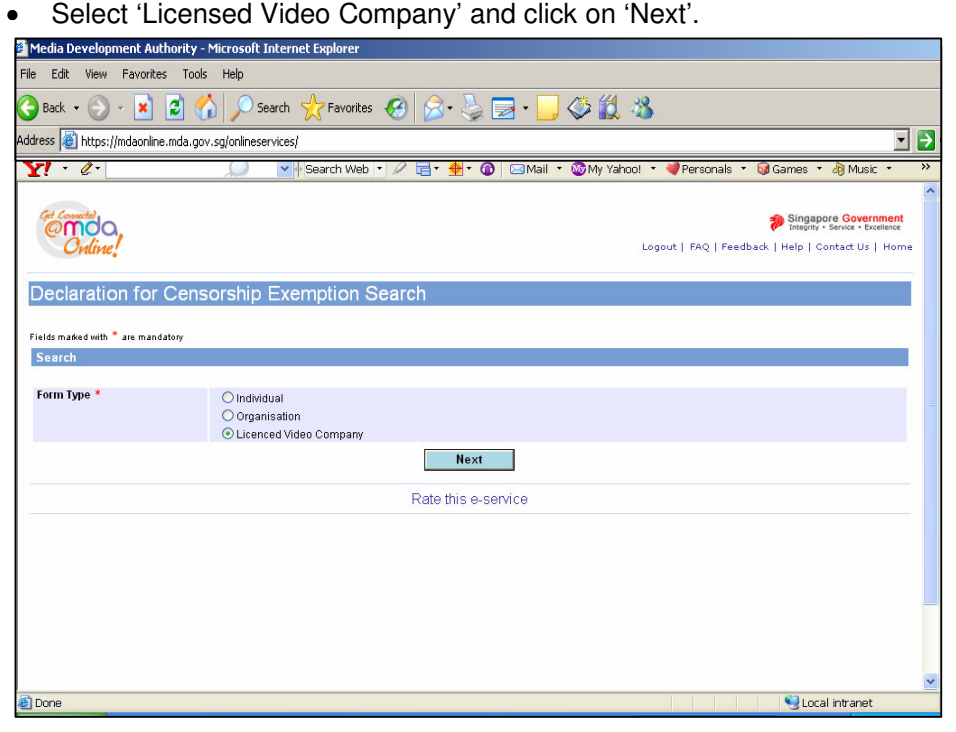

• Enter Video Licence number, Declaration Reference number (stated in the PDF printout) and click on 'Search'. Please ensure that the Video Licence number is valid and has not expired.

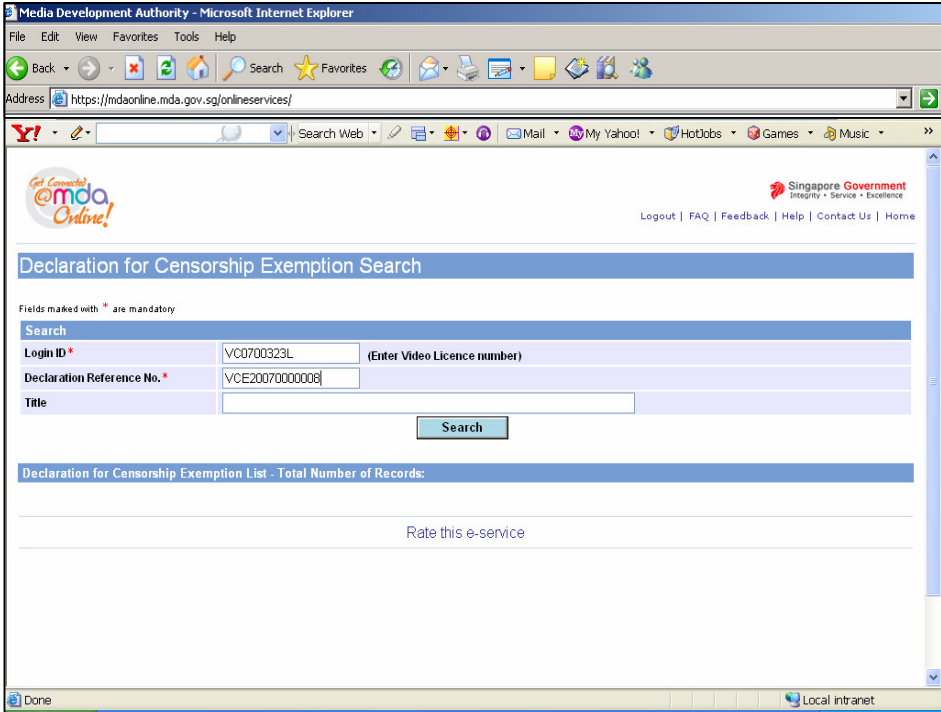

• Click on the reference number hyperlink to view the declaration in details.

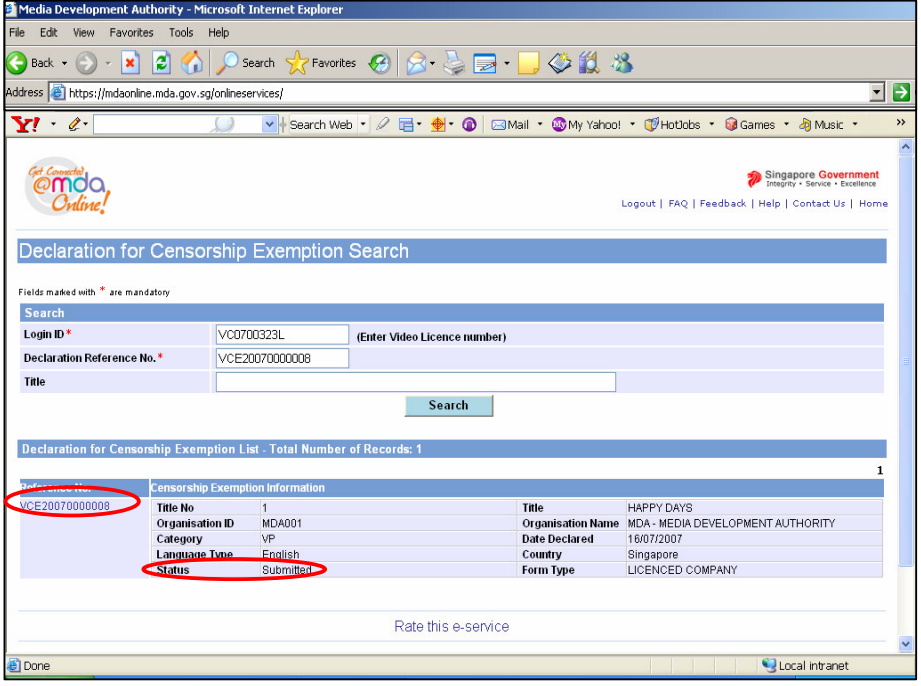

• Click on 'Expand All' to view details

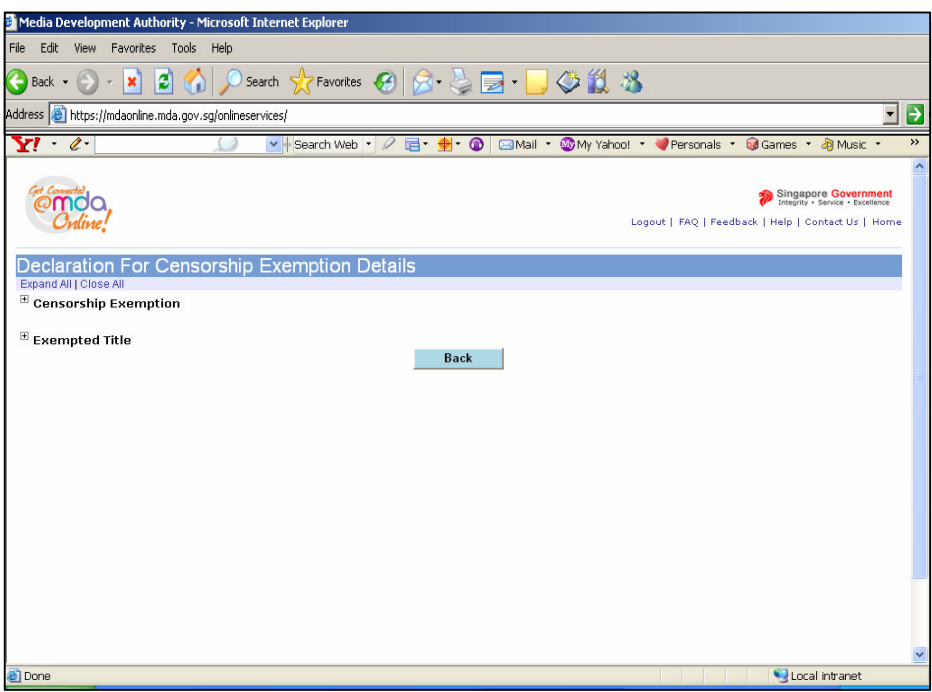

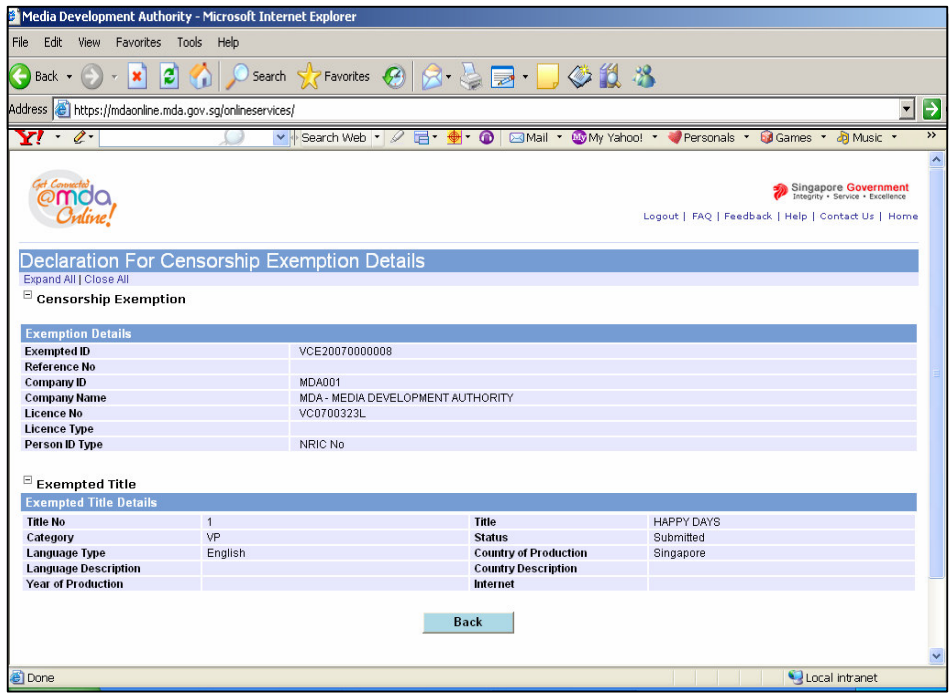